# SPRAVIS

**How to submit a ticket**

To submit a ticket, open your web browser and go to [support.pravis.com.](http://support.pravis.com/)

You can submit a ticket to the help desk by clicking on the "Submit a Ticket" link. This link can be located on the Homepage, as well as the top right corner of your screen.

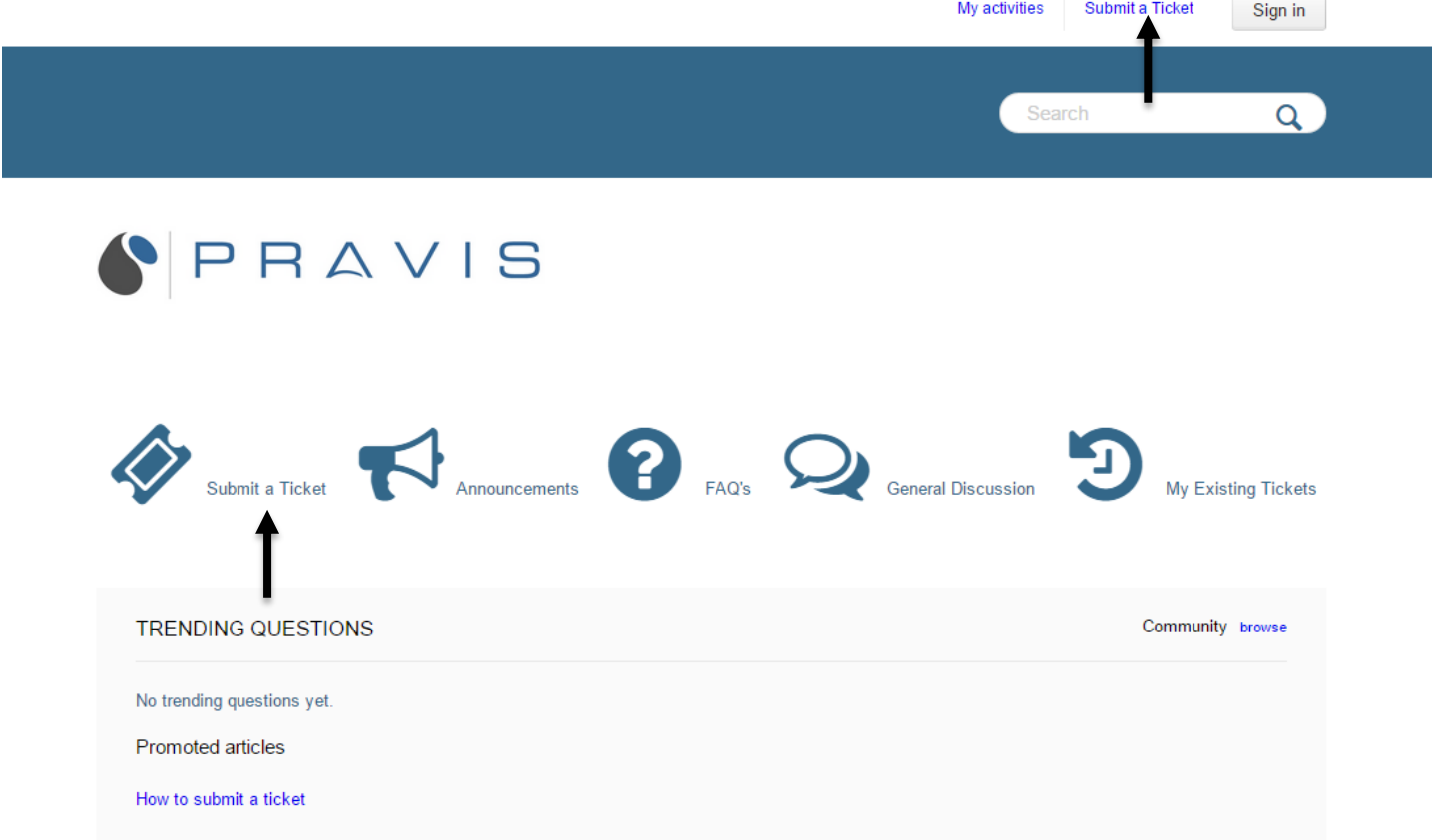

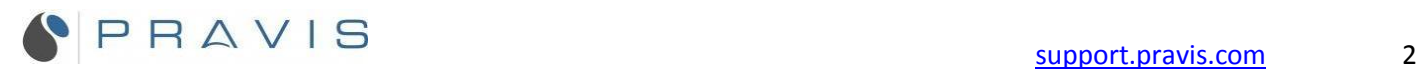

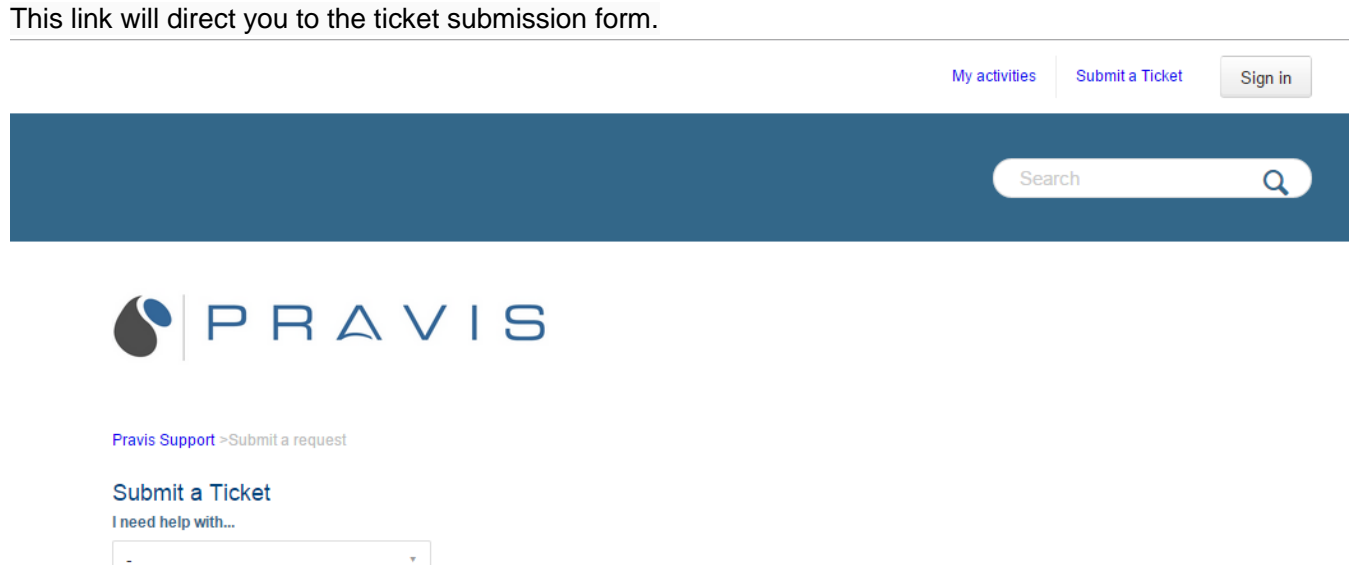

From the drop down list, select the form that correlates with what task or issue you need assistance with.

Â

 $\overline{\mathbf{v}}$ 

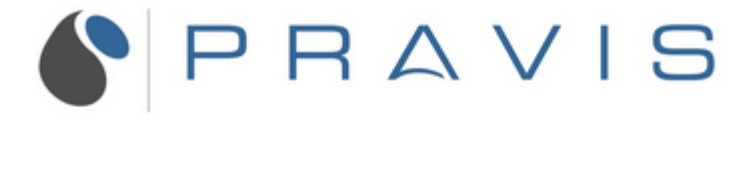

Pravis Support >Submit a request

### Submit a Ticket

I need help with...

Creating an account for a new employee

Disabling access for a separated employee

Getting an account unlocked

Getting a website unblocked

A critical issue that is affecting

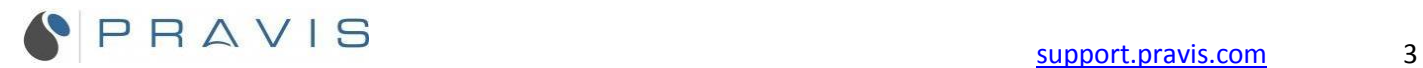

Fill out the form with the required information. The required fields will vary depending on what task or issue you need assistance with.

### Submit a Ticket

I need help with...

Getting a website unblocked

### Office Location\*

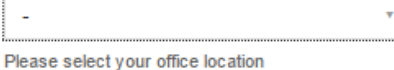

#### Website address you need unblocked\*

Please enter the url of the web address that you need unblocked.

 $\bar{\mathbf{v}}$ 

### Your Name\*

Please enter your full name.

### Your Contact Number\*

Your email address\*

### Description\*

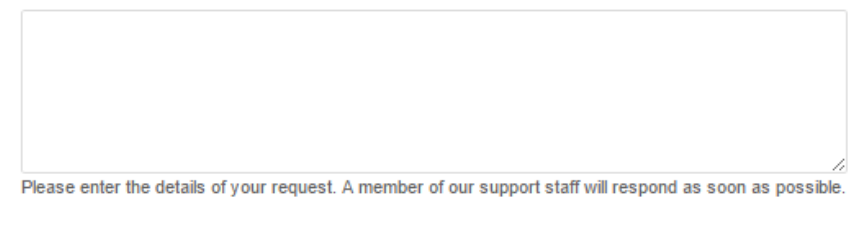

## **Attachments** Add file or drop files here

Submit

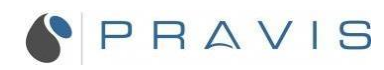

After you have finished inputting the requested information, click "Submit" at the bottom of the page.

### Submit a Ticket I need help with... Getting a website unblocked  $\bar{\mathbf{r}}$ Office Location\* **Tri Pointe Homes** ÷ Please select your office location

### City

Irvine

### Website address you need unblocked\*

www.url.com

Please enter the url of the web address that you need unblocked.

 $\ddot{\phantom{0}}$ 

### Your Name\*

**Your Name** 

Please enter your full name.

### Your Contact Number\*

123-456-7890

### Your email address\*

email@email.com

### Description\*

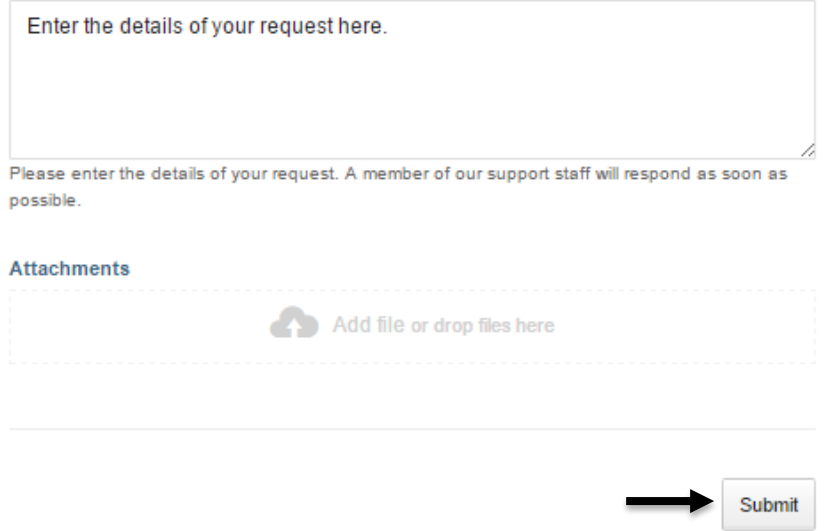

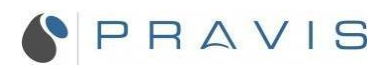

You will then receive a confirmation email. One of our technicians will respond as soon as possible.

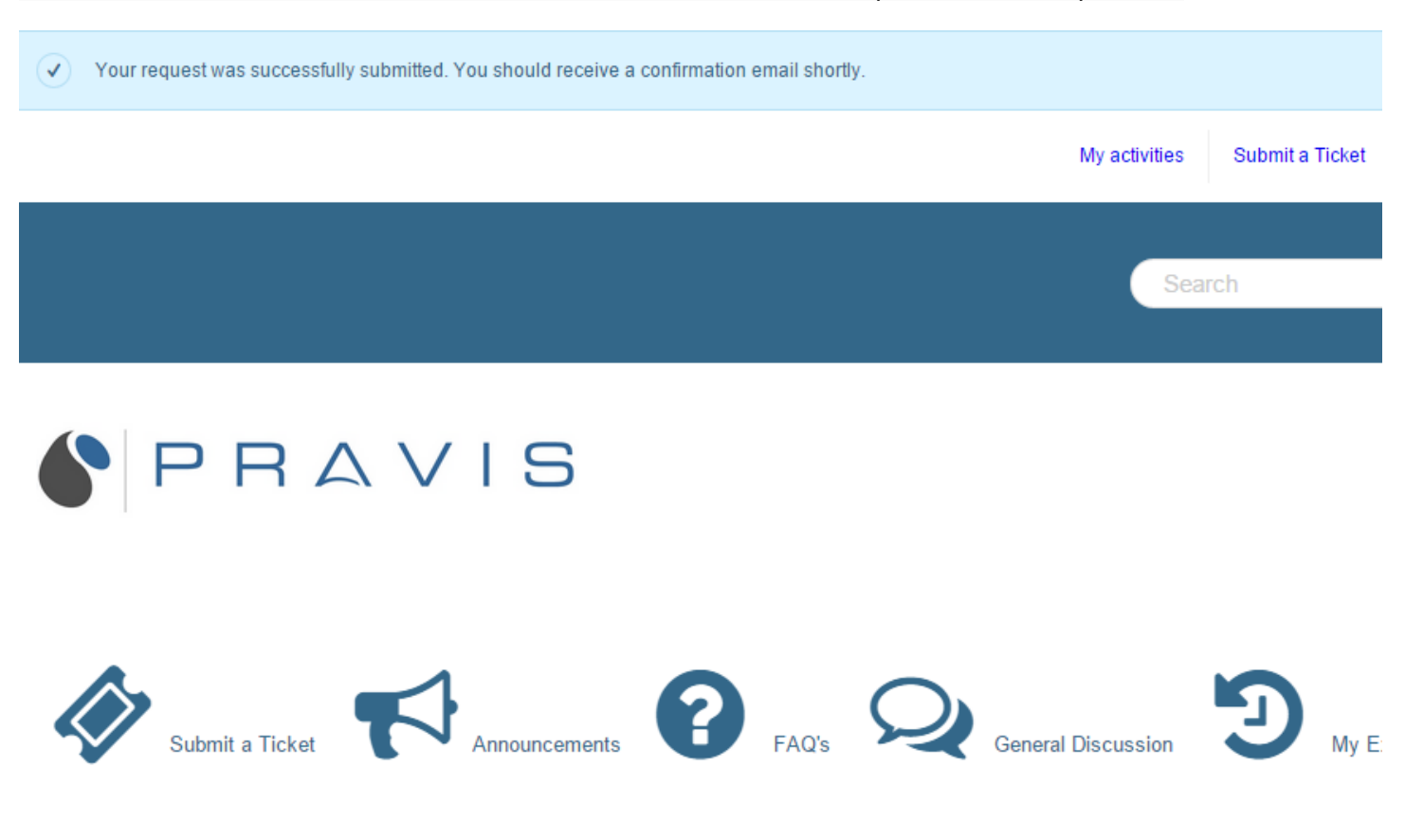

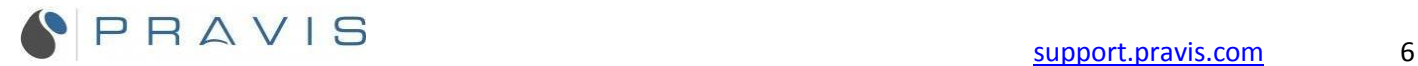